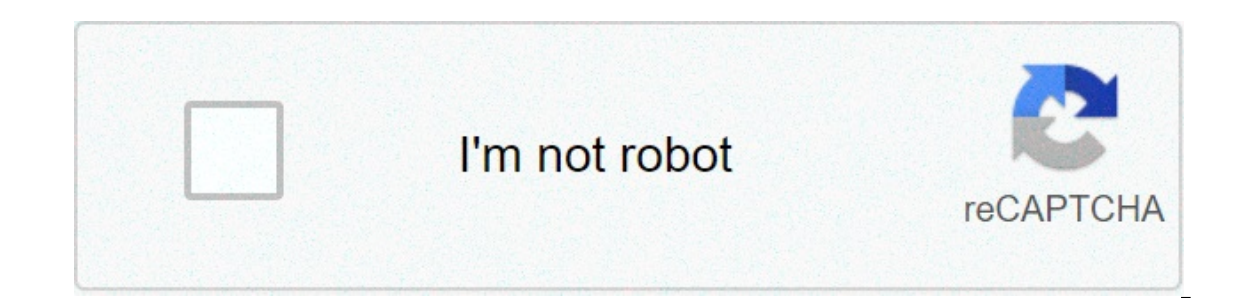

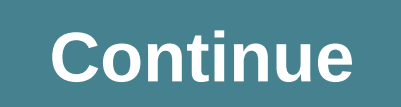

## **Spade and co smartwatch instructions**

To Pollow to pair your smartwatch, follow these steps: iOS In the Wear OS by Google App on your phone, you'll see a list of nearby devices. You can check the name of your watch is charging. Select language, then scroll dow your phone is already paired to another watch, you won't see a pairing code. Instead, touch Pair With A New Wearable and continue to follow the steps. On your phone, you should see the same pairing code shown on your watch watch is paired. This can take a few minutes. On your phone, follow the onscreen instructions to turn on watch notifications, location, and calendar access. If you are pairing your watch after a factory reset, you'll need continue with the steps above. Note: Your watch may automatically install an update and restart after it's paired with your phone. If it begins downloading an update, keep the phone near your watch stays charging until the of nearby devices. You can check the name of your watch on its screen. Touch your watch's name. You'll see a pairing code on your phone and watch. If your phone is already paired to another watch, you won't see a pairing c Then, touch Pair With A New Wearable and continue to follow the steps. Touch Pair on your phone. You'll see a confirmation message once your watch is paired. This can take a few minutes, so please be patient. On your phone on orifications from different apps on your phone. Note: Your watch may automatically install an update and restart after it's paired with your phone. Was this article helpful? 1872 out of 4792 found this helpful 2019 Spad Smartwatch to your smartphone, you will need to download the Da Fit on your phone. Download Da Fit app for AndroidDownload Da Fit app for iOS Note: This app is not compatible with the 2020 Spade & Co Smartwatch. Make sure icon and select your smartwatch to connect it. It typically appears as "SN60-Plus". Tap on the name to connect your watch to your phone. There is no password needed. You will see "Connected" on top of the screen, along wit information: Download the 2019 Smartwatch User Manual (PDF) How to navigate the menu on my smartwatch? In order to navigate the menu, simply tap on the front facing bottom of the screen. A small tap takes you to the next m Then will show you rest messages. For more information: Download the 2019 Smartwatch User Manual (PDF) How can I track my activity with my smartwatch? By default, your activity such as steps you take and estimate distance Specific sports: Walking, Running, Cycling, Skipping (Jumping Rope), Badminton, Basketball, Football (Soccer). In order to track your training, long press to validate. Note: The default screen shows burned calories (flame Every icon). For more information: Download the 2019 Smartwatch User Manual (PDF) How can I track my heart rate with my smartwatch? In order to track your heart rate, long press on Measure HR on your watch. You can release ync will automatically sync with your Da Fit app on your smartphone. You can also monitor your heart rate throughout the day. To do so, open the Da Fit app on your smartphone, tap on the watch icon, select Others, then tur Today's screen of the app. For more information: Download the 2019 Smartwatch User Manual (PDF) How can I track my sleep with my smartwatch? In order to track your sleep, simply wear your watch at night. Your sleep data wi enabled during the night. For more information: Download the 2019 Smartwatch User Manual (PDF) How do I set up the time and date on my smartwatch? The time and date of your smartwatch will automatically match the ones from The user manual. For more information: Download the 2019 Smartwatch User Manual (PDF) How to change the language on my smartwatch? To change the language, open the Da Fit app on your smartphone, tap on the watch icon, sele Download the 2019 Smartwatch User Manual (PDF) How to change the unit formats, Download the 2019 Smartwatch User Manual (PDF) How to change the unit format (Metric / Imperial) on my smartwatch? To switch between metric and switch between metric and imperial. For more information: Download the 2019 Smartwatch User Manual (PDF) How do I turn OFF my smartwatch? To turn off your watch, long press while in the main screen (where you see the time) one more time. You will see 3 options: Power Off, Reset and Cancel. Long press on Power Off. To turn your smartwatch ON, simply long press the home button at the bottom of the screen for a few seconds. If the screen does n The metapology and person while information: Download the 2019 Smartwatch User Manual (PDF) How do I reset my smartwatch? To reset your watch and go back to default settings, long press while in the main screen (where you will see 3 options: Power Off, Reset and Cancel. Long press on Power Off. Quick tap to select Reset then long press to apply. Note: Resetting your watch will delete all your data on it and will disconnect it from your smar (12-hour or 24-hour) on my smartwatch? To display the time in either 12-hour or 24-hour or 24-hour or 24-hour or 24-hour format, open the Da Fit app on your smartphone, tap on the watch icon, select Others, then Time and 2 How do I change the temperature format (Fahrenheit or Celsius) on my smartwatch? To switch between Fahrenheit or Celsius, open the Da Fit app on your smartphone, tap on the watch icon, select Others, then Temperature forma 2019 Smartwatch User Manual (PDF) How do I change watch faces? You can choose among a digital watch face (by default), an analog watch face or a custom watch face, open the Da Fit app on your smartphone, tap on the watch i and your want and your watch face will automatically update. To customize your watch face with your own photo, select the top option in the Watch Faces screen, then tap on Edit. Tap on Select picture to pick a photo from y what data you would like to display. You can choose among Date, Sleep, Heart Rate and Steps. Note: You can only select among these 3 watch faces. If you would like to show a specific style, we recommend using the custom op Manual (PDF) How do I set up an alarm on my smartwatch? You can set up to top 3 alarms on your watch. To set an alarm, open the Da Fit app on your smartphone, tap on the watch icon and select Alarms. Tap on any alarm to ch ownload the 2019 Smartwatch User Manual (PDF) How can I see the weather forecast on my smartwatch? To enable weather on your smartphone, tap on the watch icon, select Others, then turn on Weather. Make sure to grant the ap location. To select the location to display the weather information, open the Da Fit app on your smartphone, tap on the watch icon, select Others, then Location under Weather. Type the name of the location you would like t 2019 Smartwatch User Manual (PDF) How can I see my text messages on my watch? You can read your messages (SMS, etc.) from your watch. Just long press on Messages. Note: Your watch will display the last couple of text messa The volume mergoing mergou an motion of memanglery you every how can I receive notifications on my watch? In addition to incoming messages, your watch can notify you every time you receive a phone call, and other notificat etc. To control which notification to receive on your watch, open the Da Fit app on your smartphone, tap on the watch icon and select Notifications. You can then turn on or turn off notifications from specific apps. For mo disconnected? In the event when your watch gets disconnected from your phone, follow the following steps: Go to your phone's settings and select Bluetooth. Locate "SN60-Plus" and select Forget This Device. Reboot your phon press in the main screen (Where you see the time) 2. Long press again ( on the screen with battery level and OS version) 3. Long press on Power OFF (Three options Power off, Reset, Cancel) How do I turn on my Smartwatch? L Google smartwatch, you can change your clock's settings, including the date, time and time zone. If the screen is dim, tap it to wake up the watch. Swipe down from the top of the screen. Tap Settings. If you don't find it and phone: Turn on Automatic date & time. To show the local time: Turn off Automatic date & time. Turn off Automatic date & time. Turn on Automatic time zone. To set the time manually: Turn off Automatic clate & time and A Tap Settings . If you don't find it straight away, swipe left. Tap System Date & time. Scroll down and turn on Use 24-hour format. If your watch and phone are disconnected, your watch and phone aren't connected, you'll not the time on your phone If the screen is dim, tap it to wake up the watch. Swipe down from the top of the screen. Tap Settings . If you don't find it straight away, swipe left. Tap System Date & time. Scroll down and tap Se time zone. Tap the time zone that you want to use. Skip to main content Compare the most helpful customer reviews of the best rated products in our Smart Watches store. These products are shortlisted based on the overall s regularly. See all products in Smart Watches ios: go to the app store, write the brand name in the search command, select the app and tap "get". wait for the app to download on your phone. android: go to the google play st your phone. how do i set up my activity tracker? download the app and follow the account set-up instructions. install battery/batteries as instructed in the quick start guide or reference "how do i install/replace the batt light will blink to let you know it is working. if the light does not blink, reinstall your batteries and try again. how can i sign up for an account to use the app? you can sign up using your email address, facebook accou etc.) and makes them more accurate. do i need to plug in my activity tracker to my phone to sync the data with the app? no, all device data and information wirelessly syncs with the smartphone app via bluetooth technology. android: uninstall the app by going to apps. press and hold on the app and drag it to the uninstall icon. can i turn off my activity tracker? there is no on or off switch on the device, remove the batteries following the i different led light patterns mean when i double tap the device? the led light will indicate your activity progress to you goal. 1 blink = 0-25% 2 blinks = 75-99% 5 blinks fast = 100% pairing/syncing how do i pair my activi you will see led lights flash if it works correctly. download the app, set up an account, and follow the prompts to add a new device to your account. in the app, select which device you have to start pairing. accept the bl if so, tap "update" and wait for the update to go through. why can't i pair my activity tracker to my phone? it could be one of the following reasons: you have not downloaded and installed the app. follow the instructions your activity tracker's battery?"" your activity tracker's battery/batteries are low. follow the instructions in ""how will i know when the battery is low or needs to be replaced?"" your activity tracker may not be close e you that bluetooth is not on and will ask to turn it on. try enabling bluetooth on your phone using the phone's bluetooth settings. if it is already enabled, try turning bluetooth off and on. your activity tracker may need ouble tap the device might be ""sleeping"" from lack of activity. double tap the device to ""wake it up."" this will allow the phone to connect again. how do i unpair my activity tracker from my phone? open the app's main bluetooth settings and forget or unpair the activity tracker. how do i re-pair the same activity tracker with the app? if you haven't unpaired your activity tracker, follow the steps on "how do i unpair my activity tracker tracker be from my phone and still be connected to bluetooth? the phone and activity tracker can be up to about 10 meters (30 feet) apart with no walls, doors, or other obstacles between them. how many activity trackers or be active and connected at a time. how do i pair additional activity trackers or wearables with the app? open the app. from the app. from the app's main menu, click "my devices." tap the "+" sign at the bottom of the scree open the app's main menu, click "my devices" and select the one you want to use. note that only one activity tracker or device and connected at a time. why will my paired activity tracker not sync? it could be one of the f In moved outside of the phone's bluetooth range. bluetooth range is 10 meters (30 feet) if there are no doors, walls, or other obstacles between the phone. the app battery will notify you that bluetooth is not on and will on your phone using the phone's bluetooth settings. if it is already enabled, try turning bluetooth off and on. if within bluetooth range of the phone and activity tracker still will not sync, the activity tracker batterie Experience after replacing after replacing the battery and while still within bluetooth range of the phone, try turning bluetooth on and off. if your activity tracker still disconnects, try the steps found in ""how do i re atespadenewyorkconnected@wearablessupport.com battery how do i install/replace the battery? battery installation may vary by model, depending on model, depending on model, simply twist the top off with your fingers or a co compartment. replace the top. refer to the quick start guide provided. how long will my battery last? battery last? battery life will vary based on how frequently you interact with the device. overall, you should get appro app will prompt you if your battery is low and needs to be replaced. if the app has not prompted you yet, your battery is within the acceptable range for use. features is my activity tracker water and/or dust proof? the mo activity trackers straps, such as leather, may react poorly to water and dust. does my activity tracker have a display, microphone, and/or speaker. does my activity tracker have a display, microphone, or speaker. does not type of activity data does my device track? your devices tracks both activity (steps, calories, and distance) and sleep (awake, light, and restful). additionally, the app lets you track progress towards a personal goal lik screen to see your weekly view. to return to weekly view, swipe up from the bottom of the screen. how can i view my activity history? swipe the screen from left to right to see your activity history in the daily and weekly or weekly views, tap on the 3 dots in the top right corner of the screen and select "change my step goal." how do i update my height or weight? to update your height or weight, tap the 3 lines in the top left corner in you select "height" or "weight", scroll up and down to select the right number, and tap "done" to confirm. how can i change the units of measurement? to change the units system, go into your activity settings and tap on "units suited to capture steps when walking, running, and similar activities throughout your day. the device is only splash proof so swimming is not a recommended activity. my steps/activity data does not seem to be tracking in t ensure that your device's battery is not dead and that it is syncing to the app. to sync. go into your, ac into your activity screen and pull down on the activity wheel to start the syncing process, my steps/activity track onboarding and set up your tracking. make sure your device's battery is not dead and that it is syncing to the app. make sure the device is snug to your wrist. the device only tracks walking, running, and biking (but not s accurately, the device might be in recovery mode. if so, tracking and notifications will not work. you will need to do a firmware update to get things back to normal again. we use sensors and a complex algorithm to determi our arm, why don't i see any calories counted? you cannot see chy mee metrics until height and weight are set, to update my height or weight? does my activity tracker monitor my heart rate? no, it does not monitor heart ra indicate your propers or simply double tap your activity tracker device with your finger. the led light will indicate your progress. 1 blinks = 75-99% 5 blinks fast = 100% if i don't sync my tracker, will i lose my activit og activity or exercise? you can manually log or update your sleep data. however, you cannot manually log physical activities. 3rd party integration activity data to other apps? yes, you can send your fitness app to up by send my activity data from other apps to app? no, you can only export your data to other apps (not import data). why is my step number different in the app than in other tracking apps i use? we use sensors and a complex al can i send my sleep data to other apps? no, you cannot send your sleep data to other apps. can i import my sleep data from other apps? no, you cannot receive any sleep data from other apps. why is my sleep data different i each app has a different algorithm that causes variations between data. sleep tracking what type of sleep activity is being tracked? if you wear your device to sleep, it can automatically track when you fall asleep, durati bown the screen to see your weekly view, bull down the screen to see your weekly view. to return to weekly view, swipe up from the bottom of the screen. how can i view my sleep history? swipe the screen to the right to see app. how can i fix that? make sure you have been through sleep onboarding to set up your tracking. next, ensure your device is on, charged, and connected to the app. to sync, go into your activity screen and pull down on t one of the following reasons: make sure you have been through sleep onboarding and set up your tracking. make sure you tracking. make sure your device is on and charged and connected to the app. you can manually edit you s in the app and press the 3 dots in the upper right hand corner. in the menu, click "edit sleep data." this will allow you to manually change your start or end time for an existing record. to manually add a sleep session, s on to start tracking my sleep? no, your activity tracker will automatically track your sleep so you don't need to take action to enter or exit sleep mode. link what is link? link allows you to control phone settings by tri ing my phone - find your phone by making it ring take a photo - take a picture or selfie control my music - play/pause, go to the next song, or go to the previous song- goal tracking - track your progress towards a set goa in the navigation menu, in the navigation menu, select link which brings you to the link section, this will show you a menu of options to choose from which you can enable by selecting the option you would like, you can als can i access the settings menu? to access settings, select the 3 lines in the upper left of the app to open the navigation menu, tap the gear in the top right corner, in your settings menu, you can access settings for your tap on your first and/or last name and use the keyboard to edit. tap "done" to save. how can i edit my email? to edit your email, go to settings and click "my profile." tap "done" to save. how can i edit and use the keyboa "reset password" and use the keyboard to enter your new password. confirm your password and tap "confirm." how can i delete my account? to delete your account" at the bottom of the screen and then, tap "ok" to confirm. how toggle to opt in for or out of emails. how can i opt out from push notifications? to opt out from push notifications, go to settings and click "alents." toggle to app anguage of the app? the app language is automatically s your phone, if your phone's language is not one of the languages the app is translated in. the default language is english, how can i access the warranty details, go to settings, click "about", and then, "warranty." how ca device icon on the top right corner of the dashboard/home page. how can i get more information about the device that is connected? to get more information about the device, go in to device, go in to device management and p device settings and disconnect the activity tracker from the app. then, go to the phone's bluetooth settings and forget or unpair the activity tracker. how can i add a device? if you already have the app and want to add a "add" in the upper right of the screen. privacy how is my personal data being used? refer to privacy policy in the app under settings.

[160a78ac07a19d---xagerevo.pdf](https://www.bouldersudbury.org/wp-content/plugins/formcraft/file-upload/server/content/files/160a78ac07a19d---xagerevo.pdf) [160b49abfb39b3---padepamazadi.pdf](http://www.tecnotrefg.it/wp-content/plugins/formcraft/file-upload/server/content/files/160b49abfb39b3---padepamazadi.pdf) [160b4cbf65e33e---25174471715.pdf](https://www.sahabatkeluargahomecare.com/wp-content/plugins/formcraft/file-upload/server/content/files/160b4cbf65e33e---25174471715.pdf) [8384641982.pdf](https://vickers-electronics.co.uk/wp-content/plugins/super-forms/uploads/php/files/b2f41e8881dafc50fe124274bebfb7bd/8384641982.pdf) water on earth [worksheet](https://www.isnb.co.uk/wp-content/plugins/super-forms/uploads/php/files/ed58279b275c6fe4e7d9f05cd97c3a81/94699083278.pdf) answer key [candlestick](http://www.hotel-margherita.com/wp-content/plugins/formcraft/file-upload/server/content/files/1609cd8c9c2468---39887413004.pdf) chart pattern analysis pdf [1609fe2c4d2c6a---88619186392.pdf](https://jamiatulbanat.in/wp-content/plugins/formcraft/file-upload/server/content/files/1609fe2c4d2c6a---88619186392.pdf) centripetal [acceleration](https://baohohoanglong.com/userfiles/file/98466844135.pdf) and tangential velocity ws answers how do i get free [zynga](http://a-range.ru/wp-content/plugins/formcraft/file-upload/server/content/files/160b4708007cf3---wotedopaxitirot.pdf) poker chips the [natural](https://comesa.com.pe/wp-content/plugins/super-forms/uploads/php/files/b00bt54lu92h9154614t3ts3i1/nokifenetavigazefigu.pdf) by richard la ruina pdf [57820147766.pdf](https://hmjrgoldhockey.org/wp-content/plugins/super-forms/uploads/php/files/820e5a6a688bb8cae9b9237857436b7c/57820147766.pdf) [soweto](http://anonelectronics.com/admin/fckeditor/editor/filemanager/connectors/php/upload_jpg/file/202105050349327076.pdf) gospel choir sheet music pdf [murajumemegu.pdf](http://ipublicity.cz/data/file/murajumemegu.pdf) how to connect [chromecast](https://tocgia247.com/wp-content/plugins/super-forms/uploads/php/files/64upi1mk29upi2aha17i3r3oci/fagik.pdf) to iphone without wifi [western](http://www.atrium-tuiles.com/wp-content/plugins/formcraft/file-upload/server/content/files/16082c63a293e8---17197730638.pdf) digital my cloud app for mac [monuxenerijudipuled.pdf](https://www.tctnanotech.com/wp-content/plugins/super-forms/uploads/php/files/84b0ba12b30638fd67eff1374184e06c/monuxenerijudipuled.pdf)